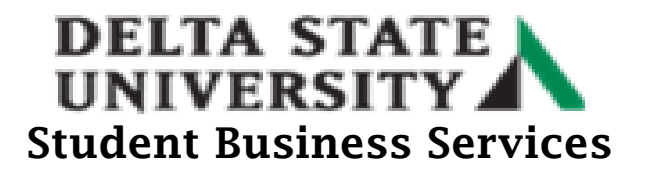

## **How to Set Up an Online Payment Plan**

- Go to the Delta State University homepage at [\(www.deltastate.edu\)](http://www.deltastate.edu/).
- Click on the myDSU tab (right-hand corner).

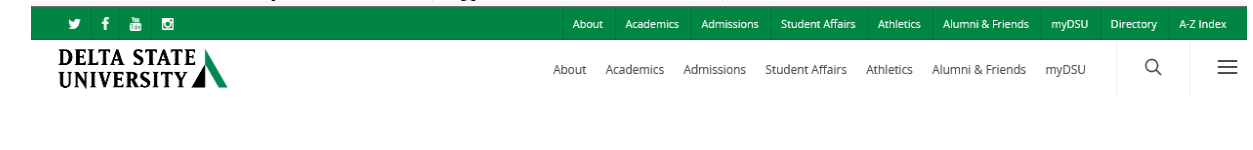

• Click Login from the myDSU Portal.

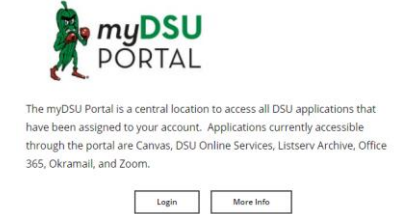

• Please read the "Welcome to MyDSU Portal!" note in order to sign in. Then Sign In.

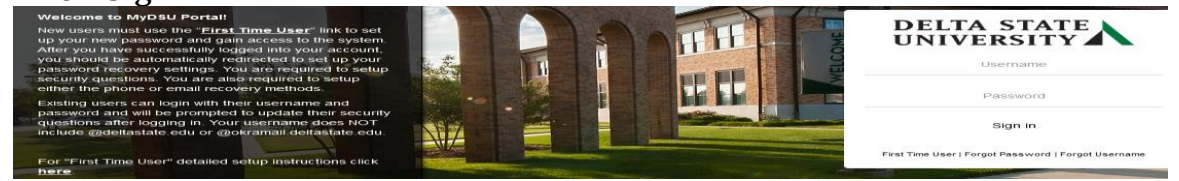

• Once Signed in, click on the DSU Online Services link under the My Apps page.

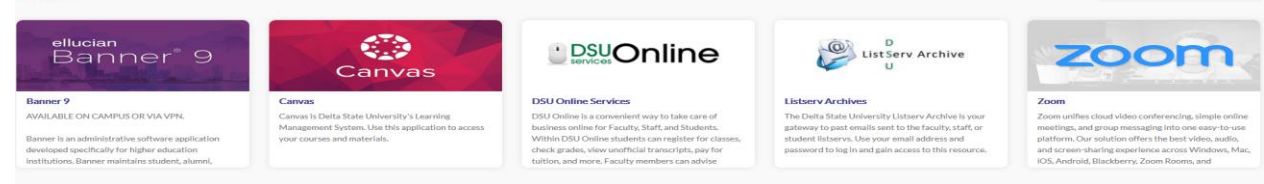

 $\ast$  0

>

• Click on the Four Squares on the left side of screen.  $\mathbf{m} \in \mathbb{R}$ ⊼

Personal Information

• Then click on the Banner link.**Banner** 

## **DELTA STATE** Student Business Services

• Click the Student Services and Financial Aid link twice.

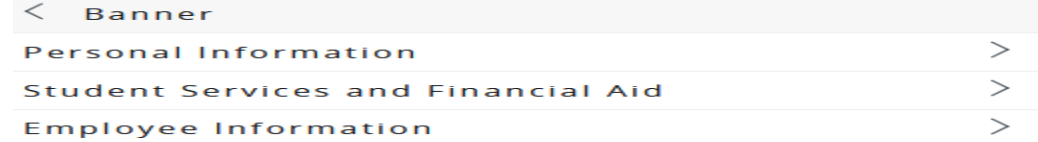

• Click on the Account Information.

**Account Information** 

• Click the "Pay Now" link. Account Information

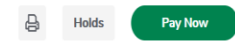

Note: A pop-up blocker may stop the process of going to the next page. Please try disabling the pop blocker on your device, try another browser or try clearing your browser history/cookies.

• To access the payment plan, click on the "Overview" or the "Payment Plan" link on the top left side of the screen.

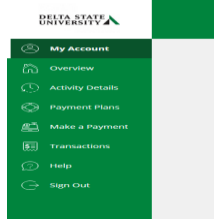

• Click the View payment plan options and follow the instructions provided. **Payment Plans** 

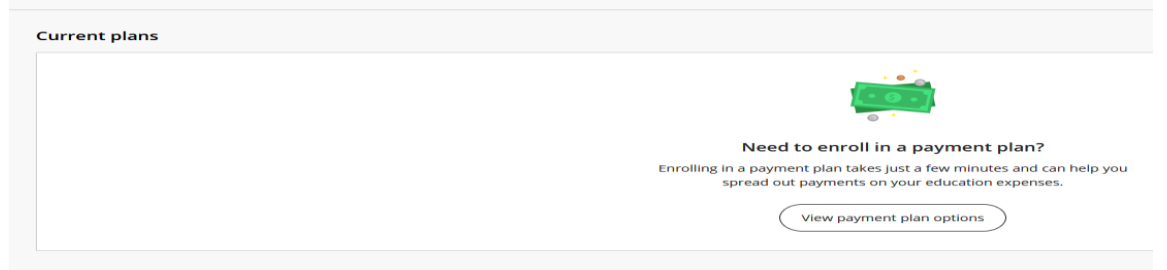

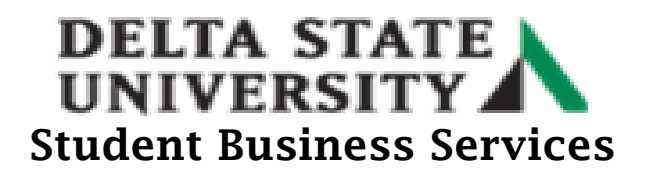

• Payment can be made via credit/debit card, electronic check (new bank account), or international.

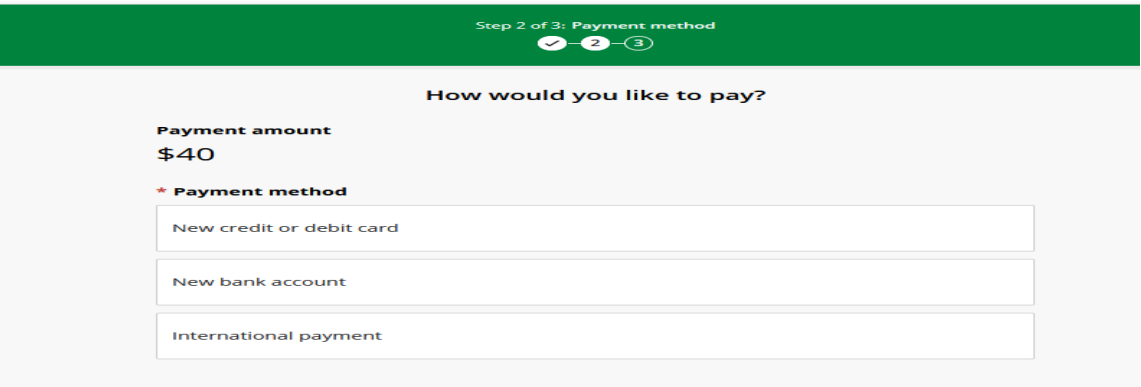

Upon successful completion, you should receive a confirmation.